**Centre** de services scolaire des Draveurs <u>uépec \* \* </u>

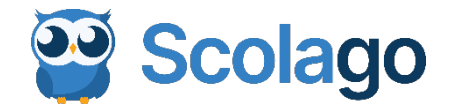

Bonjour,

L'utilisation de la plateforme a pour but d'optimiser notre processus de gestion des absences. Scolago automatise le processus de recherche de remplaçants.

Vous devez utiliser la plateforme Scolago pour recevoir et accepter des offres de remplacements.

Cela implique que vous ayez un compte Scolago avec un rôle *remplacant* et que vous preniez un moment pour visionner les vidéos qui expliquent le fonctionnement de la plateforme. Vous trouverez, dans cette communication, plus de détails sur ces deux sujets.

**Création de votre compte et personnalisation de votre profil :**

À partir d'un seul compte, Scolago vous permet d'avoir un rôle employé, un rôle *remplaçant* ou de cumuler les deux rôles si vous détenez un contrat à temps partiel.

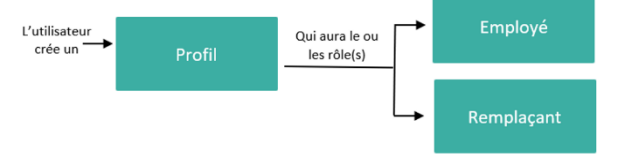

Nous vous invitons à créer votre compte sur Scolago en suivant ces deux étapes faciles :

- 1. La création de votre profil (voir la vidéo *[Créer votre compte Scolago](https://www.youtube.com/watch?v=a2tfVYHHsQI)* pour voir comment le faire).
- 2. L'ajout des écoles où vous souhaitez faire des remplacements (voir la vidéo *[Ajouter des écoles](https://www.youtube.com/watch?v=aMpF74IUCtI)* pour voir comment le faire).

Dans le module *Mes écoles*, assurez-vous que les établissements où vous souhaitez faire des remplacements sont bien indiqués sous la carte interative. Au besoin, vous pouvez ajouter un ou des établissement(s) supplémentaire(s). La vidéo *[Ajouter des écoles](https://www.youtube.com/watch?v=aMpF74IUCtI)* vous montre comment le faire.

Dans votre *profil*, nous vous invitons à personnaliser, au besoin, la liste des *niveaux* et des *spécialités* pour lesquels vous souhaitez recevoir des offres de remplacement.

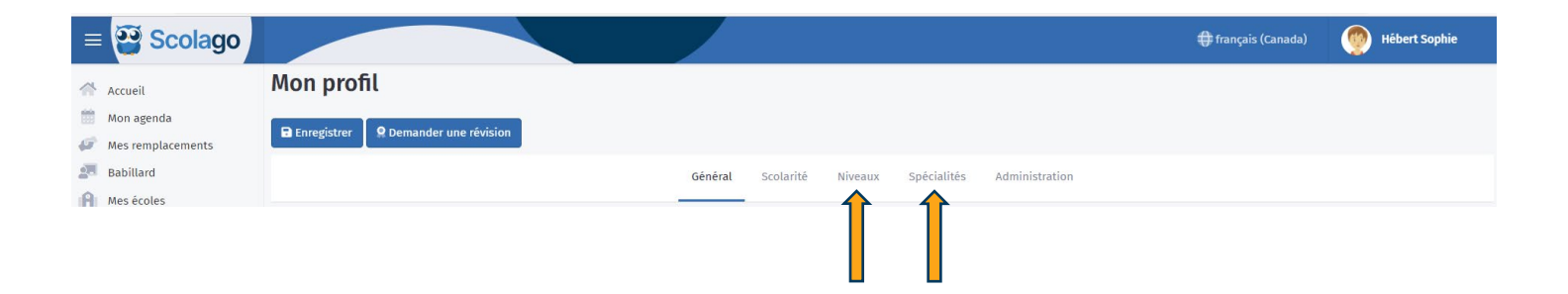

Pour utiliser Scolago sur vos appareils intelligents, vous devez télécharger l'application sur l'App Store ou Google Play.

## **Comment utiliser la plateforme :**

Nous vous invitons à visionner ces courtes vidéos qui vous renseigneront sur le fonctionnement de la plateforme :

- **◯** [Comment accepter un remplacement ?](https://www.youtube.com/watch?v=vfDtJG29RKs)
- [Comment annuler un remplacement déjà accepté ?](https://www.youtube.com/watch?v=rfvBhop-mds)
- [Comment rendre mon profil indisponible afin de ne plus recevoir d'offres de remplacement ?](https://www.youtube.com/watch?v=qSncT-IUlzs)
- [Comment ajouter un événement personnel à votre agenda afin de vous rendre indisponible et de ne pas](https://www.youtube.com/watch?v=LCnScHveFcw)  [recevoir d'offres pour la période ciblée par l'événement](https://www.youtube.com/watch?v=LCnScHveFcw) ?
- Pour le moment où la situation changera et que vous devrez vous-même demander un remplacement, [ajout](https://www.youtube.com/watch?v=61FqqBBmWBQ)  [d'un rôle](https://www.youtube.com/watch?v=61FqqBBmWBQ) employé à votre profil

Sous la forme Questions-Réponses, Scolago met à votre disposition un module Aide fort intéressant. Nous vous invitons à en prendre connaissance afin de vous familiariser davantage avec le fonctionnement de la plateforme.

Quelle est la définition des statuts sur les demandes ?

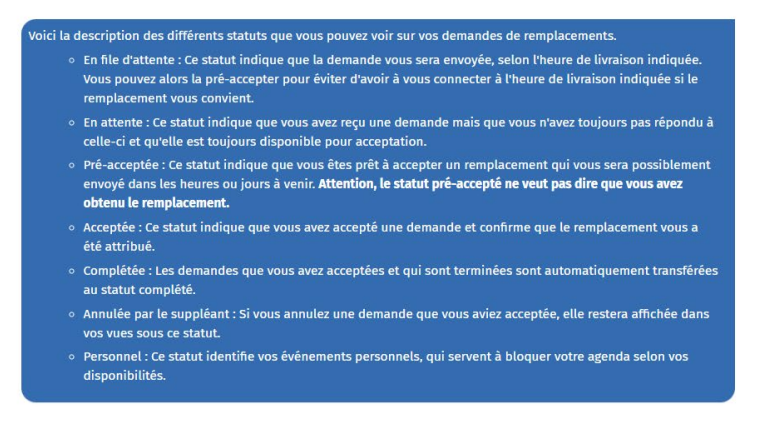

Un autre document intitulé « Visite guidée » vous sera aussi très utile. Nous vous invitons à en prendre connaissance.

Pour bien comprendre le fonctionnement de la plateforme, l'idéal est de prendre quelques minutes pour l'explorer et voir les différentes fonctionnalités qui s'offrent à vous. Après l'avoir fait, si vous avez des questions, vous pourrez les poser à l'adresse suivante : [candidatures@cssd.gouv.qc.ca](mailto:candidatures@cssd.gouv.qc.ca)

Si vous rencontrez un problème technique avec votre compte Scolago, nous vous invitons à écrire à [support@scolago.com](mailto:support@scolago.com) pour recevoir l'assistance dont vous avez besoin.

Meilleures salutations.